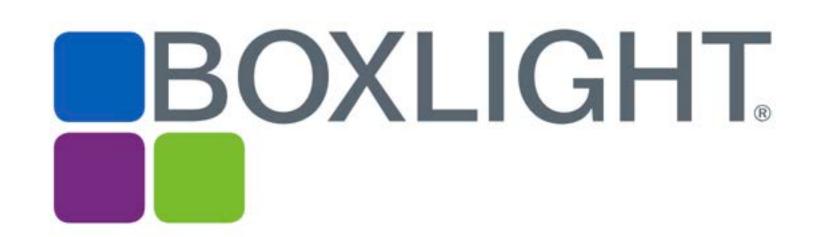

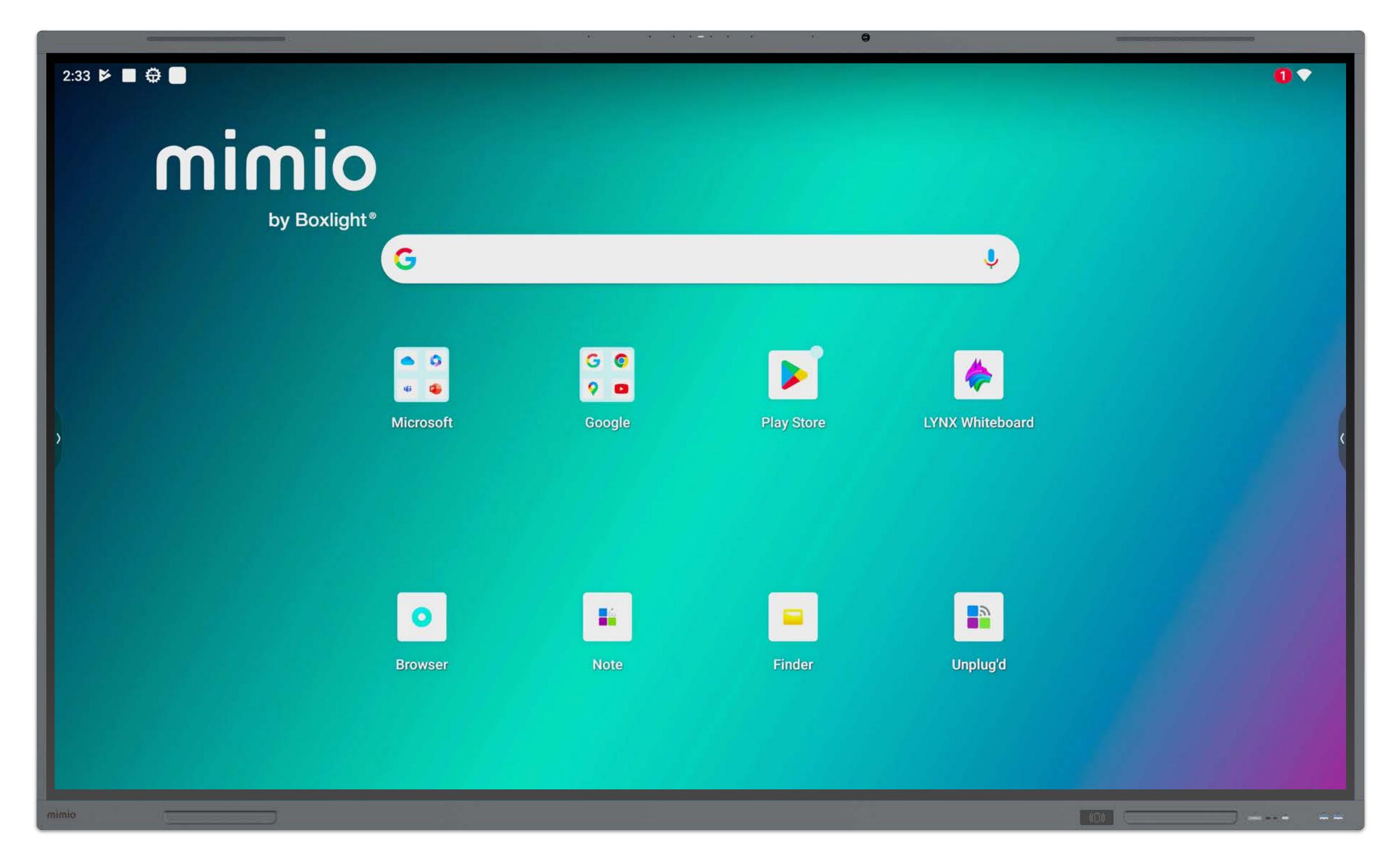

# MimioPro G Interactive Display Quick Start Guide for Educators

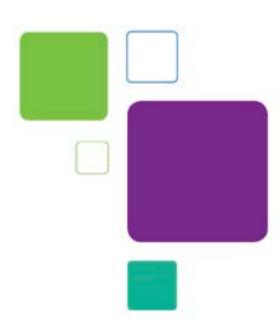

# Using the Home Screen:

The Home Screen appears first when turning on your MimioPro G panel. From this screen, you can launch apps and open the Toolbar.

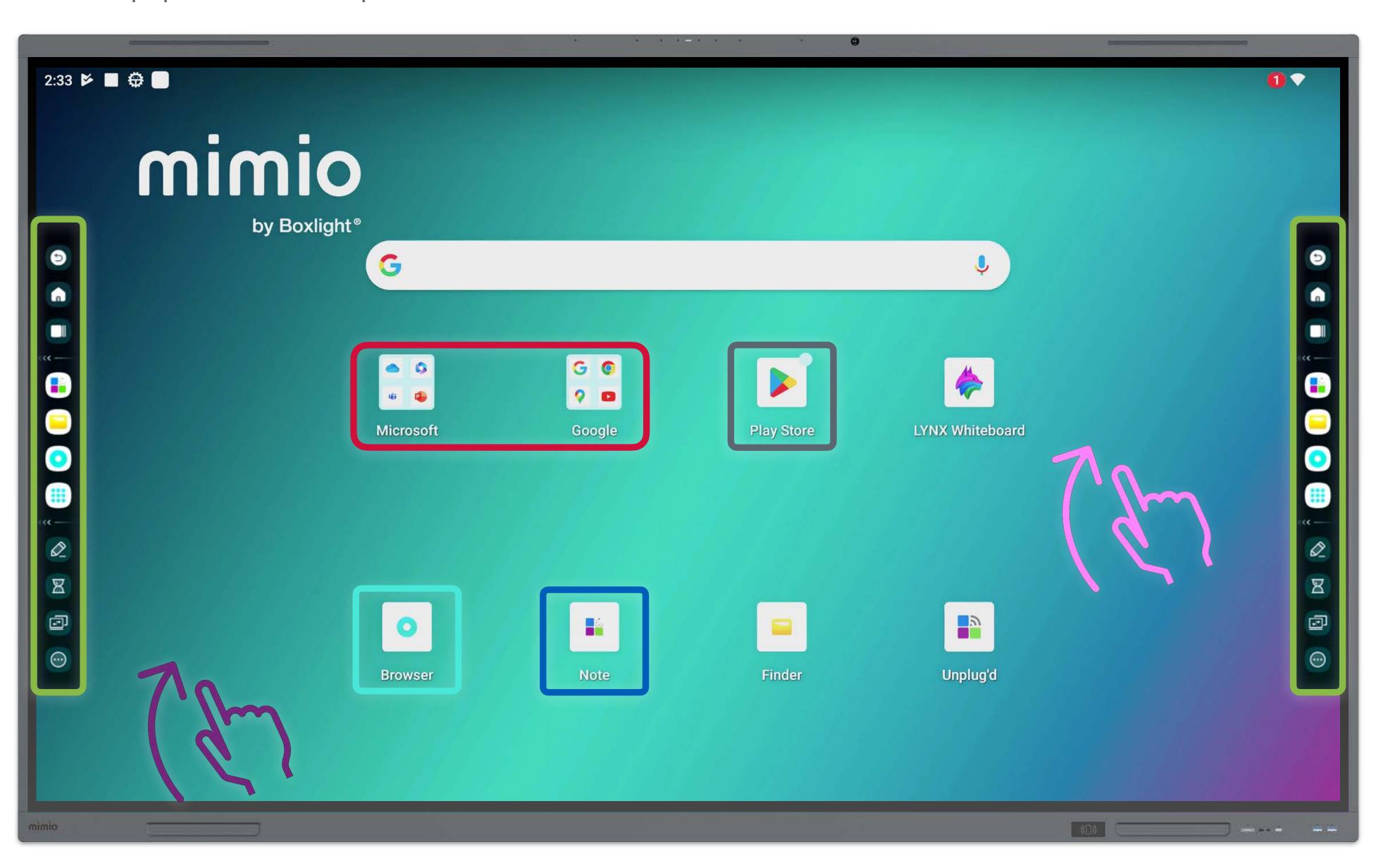

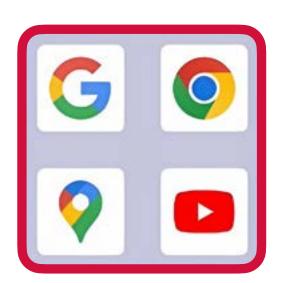

Create app folders on your home screen by dragging app icons on top of each other.

### Note

Build engaging digital lessons with this infinite whiteboard application. Create tables and build mind maps, or draw with the pen and eraser tools.

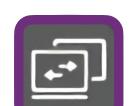

### Input

Swipe up from the bottom bezel to view available inputs such as panel, PC, HDMI, or USB-C. Adjust volume and brightness as well.

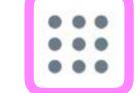

#### **App Drawer**

Swipe up from any open area to view all apps installed on the MimioPro G panel. Use this to access Settings and Unplug'd screen sharing.

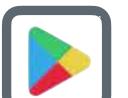

### Play Store

Browse and download a selection of millions of applications from Google's app marketplace.

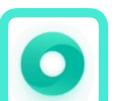

#### Browser

Open the browser to navigate online content and access saved bookmarks. Alternative browsers, such as Chrome, are installed or available in Google Play.

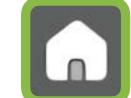

#### Toolbar

Tap the arrow on either side of the screen to open. Switch apps and access tools for annotation, timers, and more.

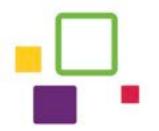

© 2024 Boxlight Corporation

# The Input Menu:

The Input Menu allows you to switch between various devices when plugged into the panel through HDMI or USB-C. It also contains brightness and volume controls.

General

₩.

HDMI 3

General

Display

()

Audio

#### **OPS PC Module**

Some MimioPro G panels include a built-in Windows PC. If your panel has this option, tap this icon to open Windows.

#### **Connected Devices**

Inputs are highlighted in blue when devices are plugged into them. Look for the small green dot.

### **Additional Inputs**

There are a variety of ports on the front and right side bezel of the MimioPro G. Choose from multiple HDMI, USB-C, and DisplayPort.

1. Swipe up from the bottom bezel of your screen.

HDMI 1

TYPEC 1

2. Press the Input icon on the Toolbar.

# **Active Input**

The blue circle indicates which input is currently active and shown on screen. Tap another connected device to switch inputs.

#### **Brightness & Volume**

Adjust the screen brightness and volume with these sliders at the bottom of the Input menu.

# Opening the Input Menu:

There are two ways to open the Input Menu: from the Home Screen or on the Toolbar

#### Note:

HDMI 2

TYPEC 2

The Toolbar, annotation pen, stopwatch, and other tools are always available in every input.

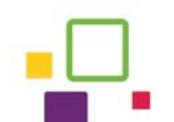

# The Panel Toolbar:

The Toolbar appears by pressing the arrows on either side of the screen. Use this menu to navigate between apps, change the input, or access powerful tools for your classroom.

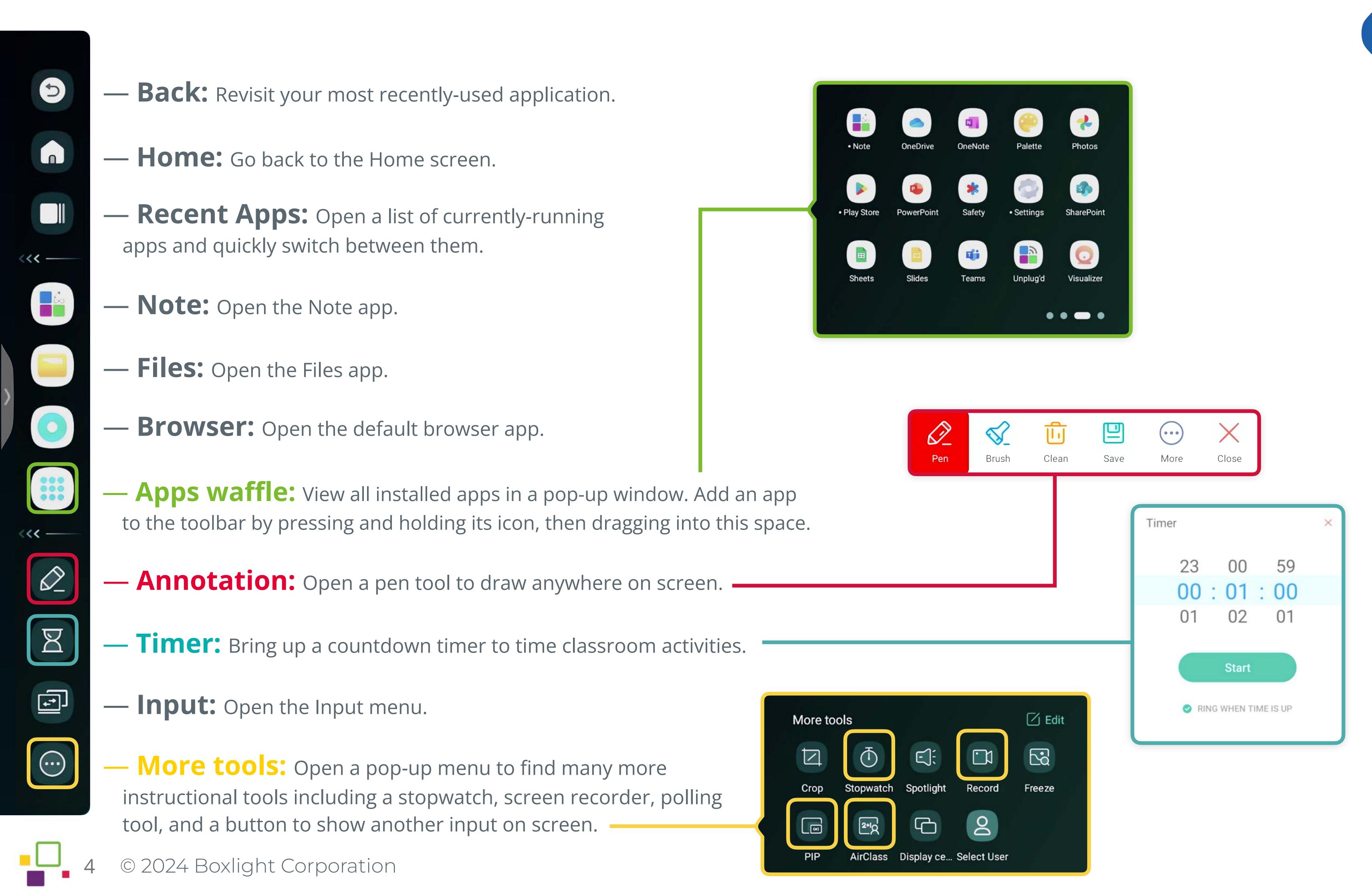

# Annotations and Screen Clipping:

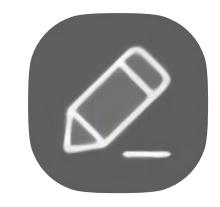

#### Annotation Tool (Mark)

The annotation tool found in the toolbar allows you to draw over any content on the screen.

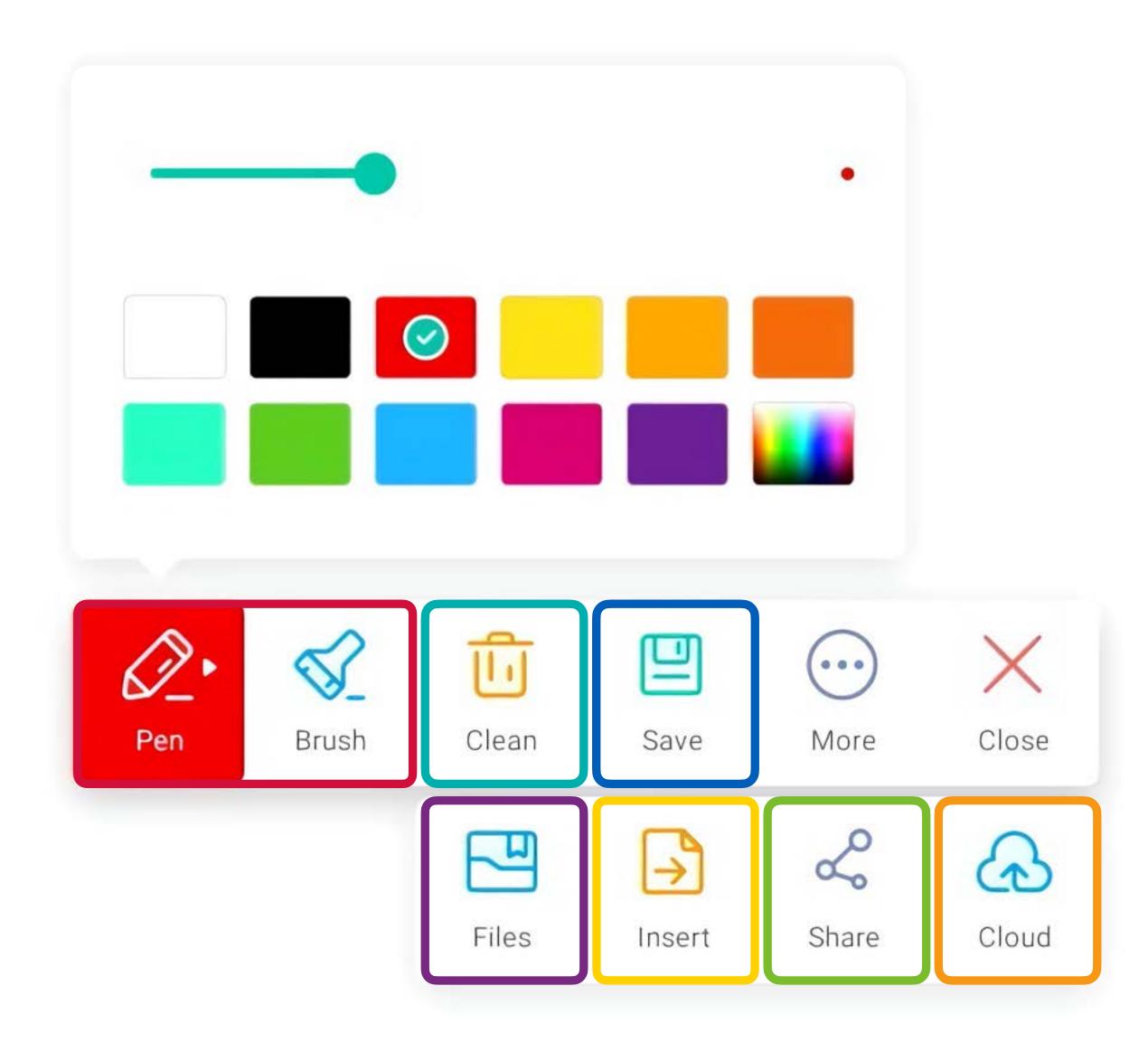

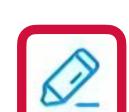

#### Pen & Brush

The Pen and Brush tools allow you to draw and highlight on screen.
They can be set to various colors and pen widths.

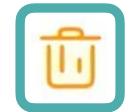

#### Clean

Instantly erases all marks/ annotations made on the screen.

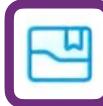

# **Files**

This option allows users to save to any available storage location of their choice.

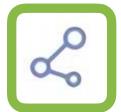

#### Share

Creates a scannable QR code allowing others to access the annotation file.

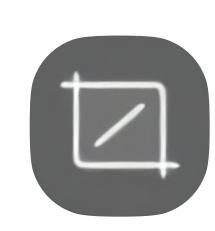

# Screen Clipping Tool (Crop)

The screen clipping tool, also in the toolbar, can take a screenshot of your screen and paste it into Note.

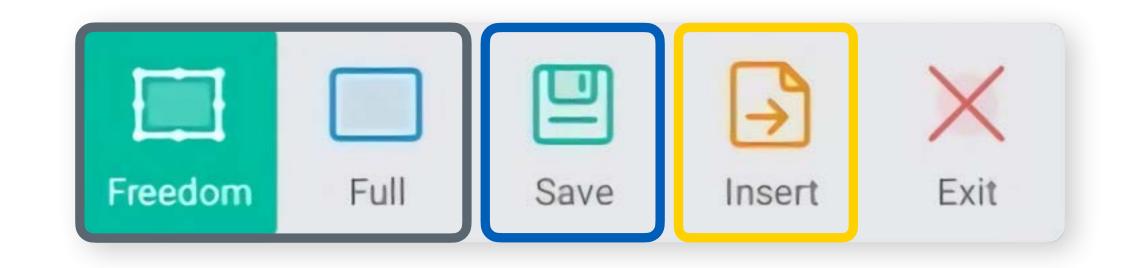

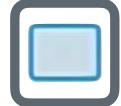

### Freedom & Full

Take a screenshot of any part of your screen in Freedom mode, or the whole screen at once with Full mode.

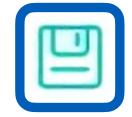

#### Save

Annotations will save to your panel's storage in the Mark folder. Screen clipping images will be saved in the Notes/Mark folder.

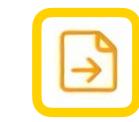

#### Insert

Adds the screenshot to the currently open page in the Note app. After inserting, the image can be resized and repositioned.

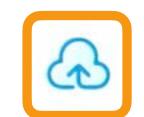

#### Cloud

Allows users to upload annotations directly to connected cloud storage accounts like Google Drive or Microsoft OneDrive.

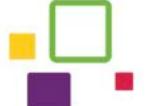

# Using the Note App: Writing Tools

The Note app can replace your whiteboard as the best place for freehand drawing and open-ended note-taking. Read on to learn more about the many tools available in Note!

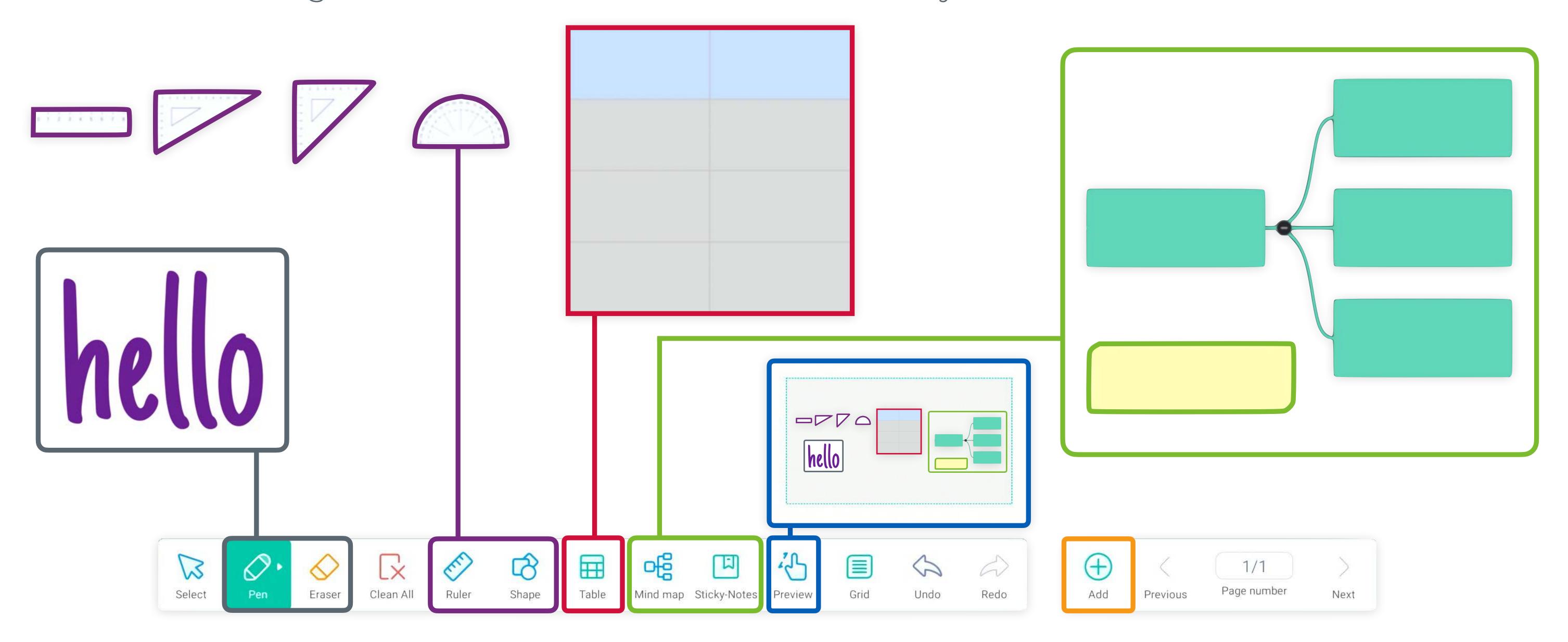

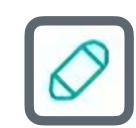

#### Pen and Eraser

Set two independent customized writing tools with multiple brush and style options.

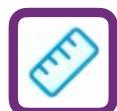

### Ruler and Shape

Select a ruler, triangle, or protractor. Measure size or angles, then stamp the value on screen. Pair with the Shape tool, which creates 2D or 3D shapes.

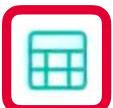

#### **Tables**

A template tool that allows both pen and text input and expands intuitively to accommodate content entry.

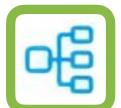

### Mind Map & Sticky Notes

A template tool for organizing and displaying content/concepts visually. Sticky Notes sort and categorize thoughts or vocabulary words.

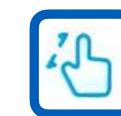

### Preview

View the entire page in a thumbnail. Use two fingers to zoom in & out, or pan around the page with one finger.

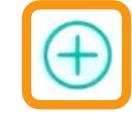

### **Add Pages**

Add a new page to a presentation. Each page can have custom backgrounds.

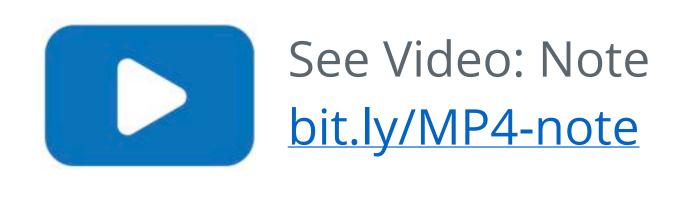

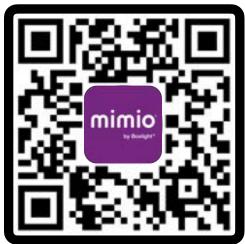

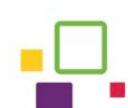

# Using the Note App: Save and Share

The Note app contains many options to change how the program appears, or to allow you to save and share your Notes with students. Read more below about these menus.

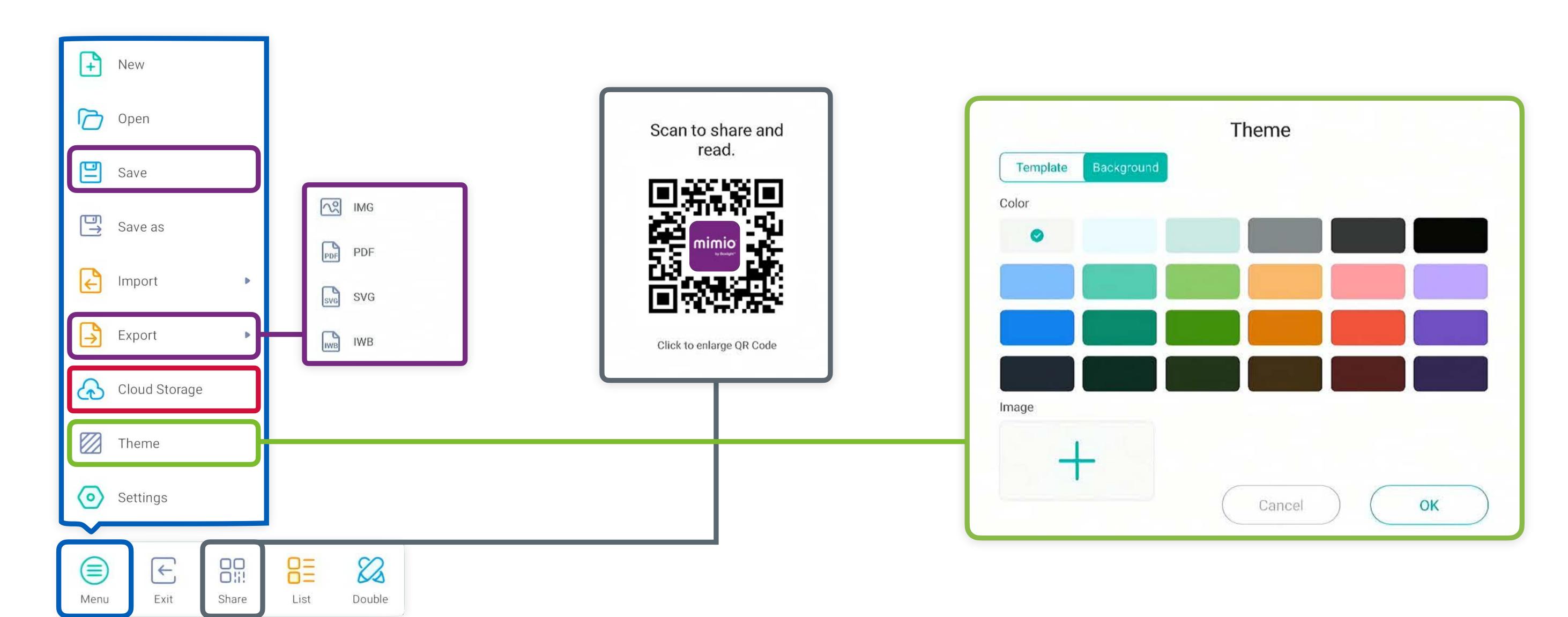

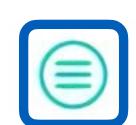

#### Main Menu

Open the Main Menu to save your Note file, or to change backgrounds with the Theme button. Open the Settings for more writing options.

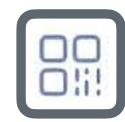

#### Share

The Share button generates a QR code to send a copy of the Note file to your students. Tap to enlarge the QR code.

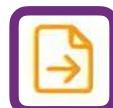

# Save and Export

Save will create a .enb file that can be opened by Note on other panels.Export will allow you to choose other formats like PDF to share with students.

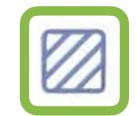

#### Theme

Change the background color of your Note, or apply a template of handwriting lines, musical staff, graph paper, and more.

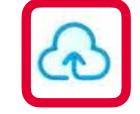

# **Cloud Storage**

Send your Note file directly to a cloud storage account (Google Drive or Microsoft OneDrive). If you have not already linked a cloud drive, you will be prompted to sign in.

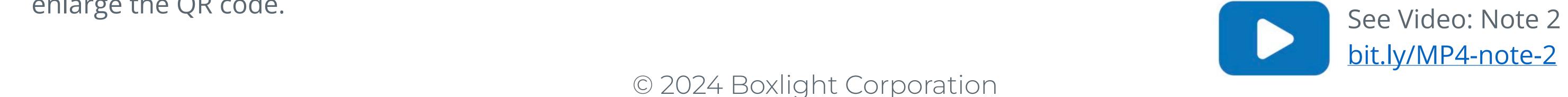

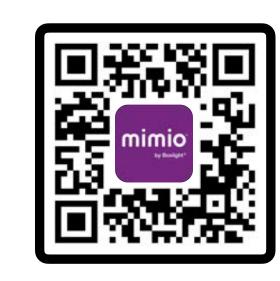

# Lynx Whiteboard: Dashboard

Use your interactive panel for freehand drawing, annotation, and building dynamic page-based lessons. Read on to learn more about the many tools available in Lynx!

# Sign In

Tap this button to log in or create a free account at lynxcloud.app. This allows you to sync lessons across devices and use advanced Lynx features.

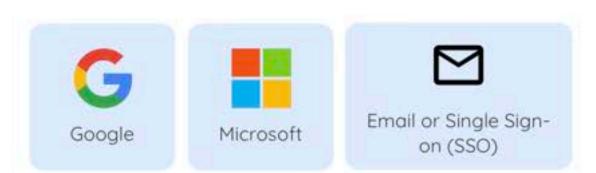

You can also sign in using your existing Google or Microsoft credentials to use Google Drive or OneDrive.

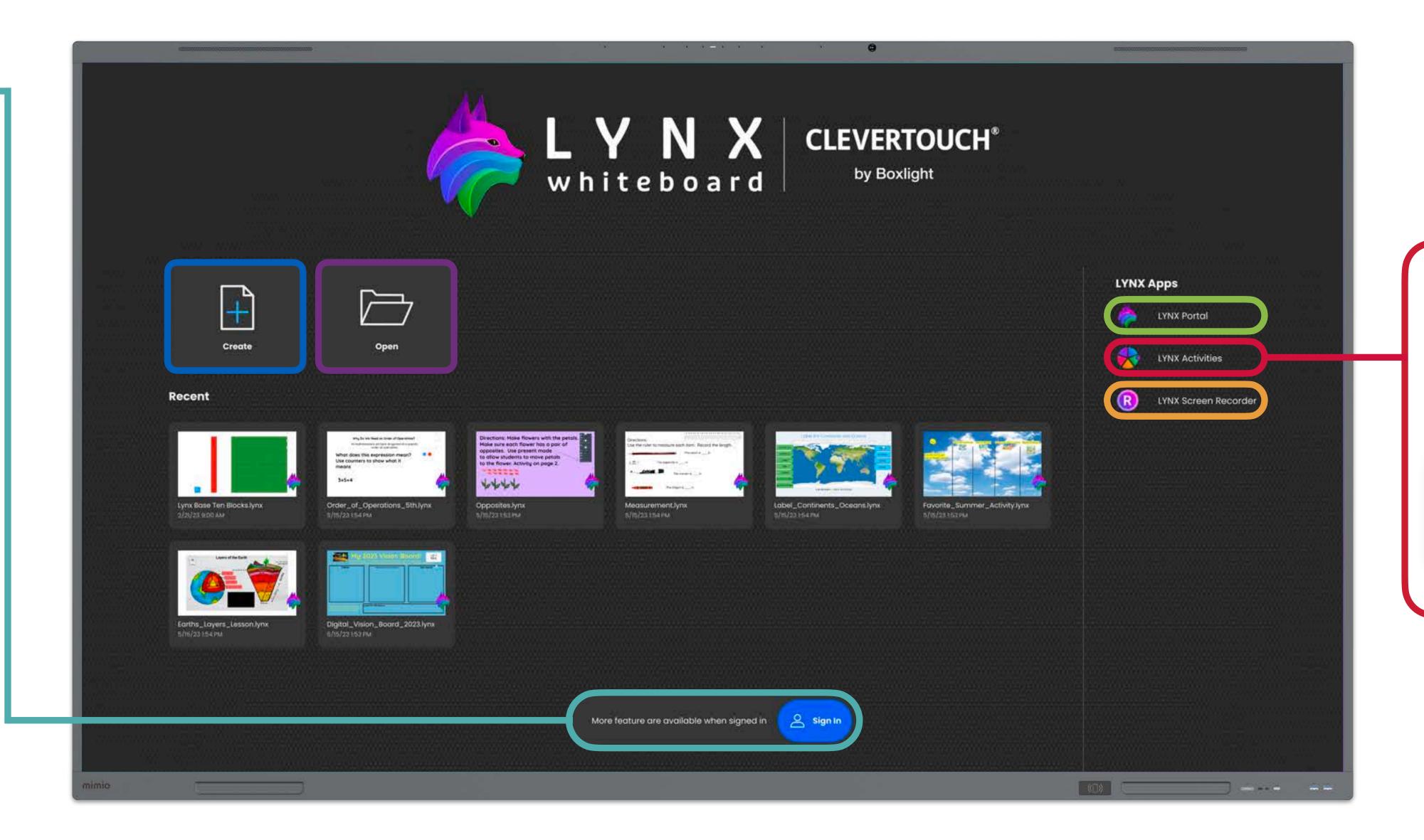

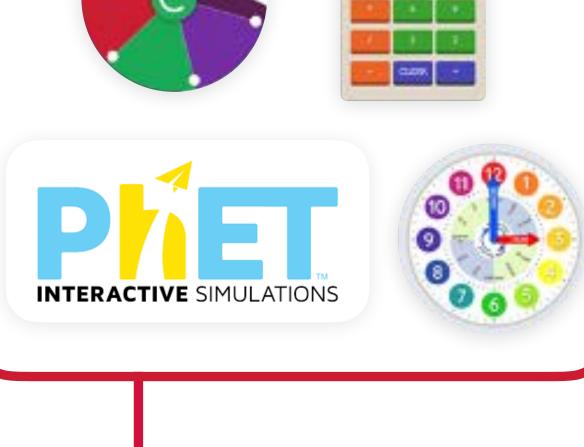

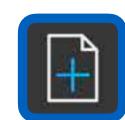

#### Create

Build engaging digital lessons with the Whiteboard. Write and draw with the pen and annotation tools, and create dynamic lessons with online content.

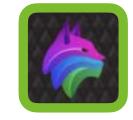

### **Lynx Portal**

Open the Lynx website to view your files, share links with your students and colleagues, or begin a live lesson.

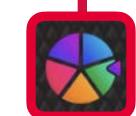

#### **Activities**

Switch to the browser to use a wide range of educational games and simulations like word search, map quiz, spinner, and more!

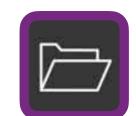

#### Open

Choose a lesson to present. You can open files stored locally on your device, or pick from synced files in Google Drive, OneDrive, or Lynx Cloud.

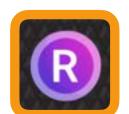

# Lynx Screen Recorder

Open the Lynx website to download Screen Recorder. This app can record your lessons to share later. Lynx Screen Recorder is available for Android, Windows, and macOS.

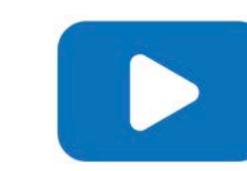

See more Lynx videos: bit.ly/lynx-videos

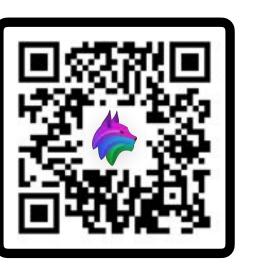

# Lynx Whiteboard: Lesson Creation

The Lynx app contains dozens of tools to create and present engaging lessons. Use freehand note-taking pens, edit text, and insert online videos, clip art, or built-in interactive math tools.

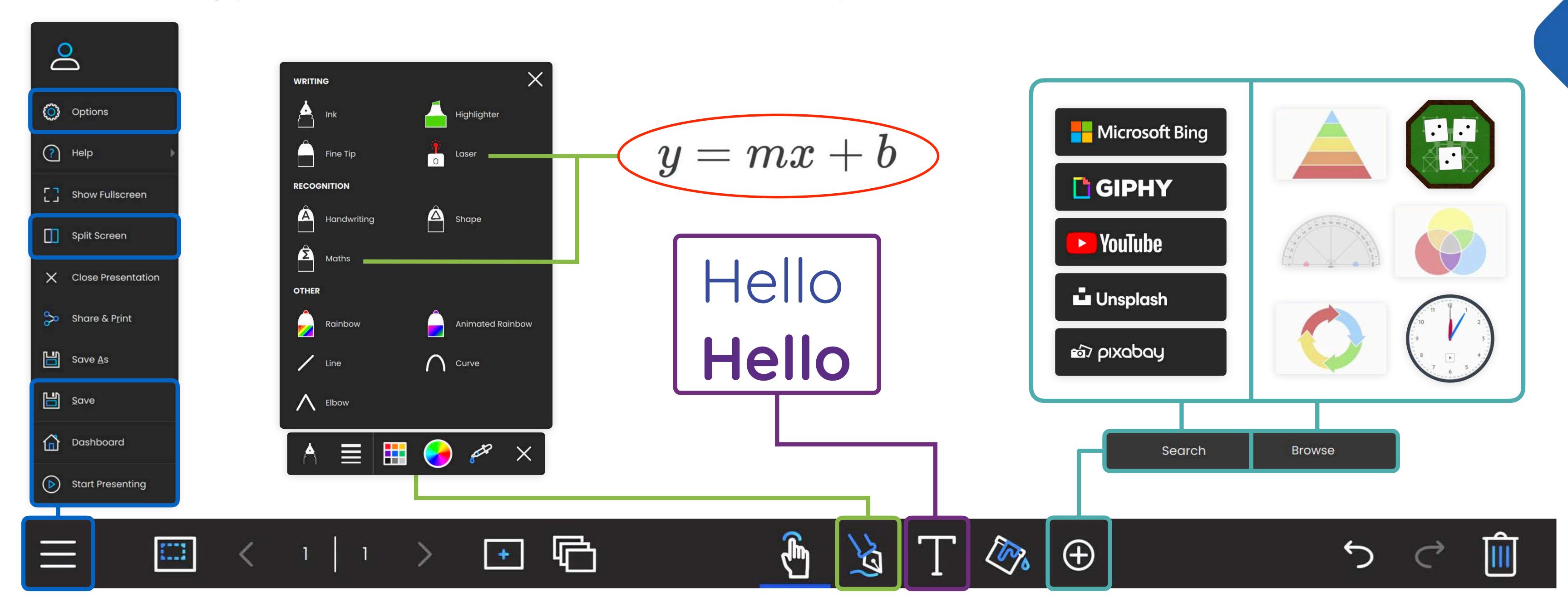

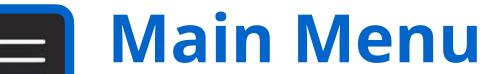

With this menu, you can Save, enable Presentation Mode to lock your lesson, return to the Dashboard, or split your screen to show two lessons at once.

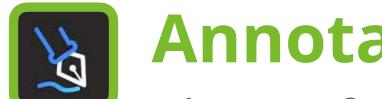

#### **Annotation Pen**

Choose from 12 different drawing tools to write, highlight, and gesture with a laser pointer. You can even turn on automatic text, shape, and math pens.

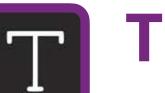

#### **Text Box**

Use this button to add text. Choose from three default fonts, or adjust text color and style after typing.

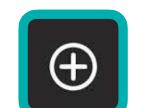

#### **Add Content**

The + button will allow you to add shapes, edit the background, and open the content menu for media & clipart.

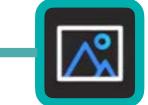

### Media Search

Add online content to your lesson from YouTube, Giphy, or stock image sites like Unsplash and Pixabay.

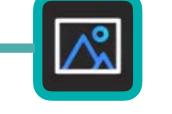

#### **Browse Local Content**

Set up a graphic organizer template or insert clipart and interactive math tools.

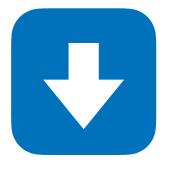

Get free Lynx lessons! bit.ly/lynx-library

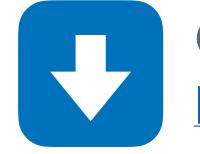

# Using the Files App:

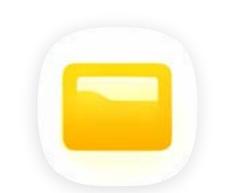

In Files, you can share, save, and access various file types from cloud sources, USB drives, and internal panel storage.

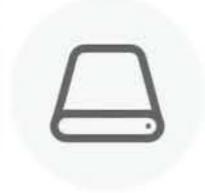

#### Storage

# **Local Storage**

On the left side of the Files app, you will see options for multiple storage locations. Local storage is the built-in storage capacity of your panel: 128 GB. Annotations and other files will save here by default.

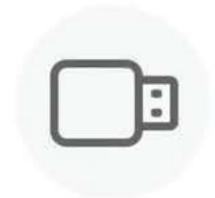

USB drive

#### **USB** drive

If you have plugged a USB drive into the front or side of your panel, it will appear here. You will not see this option if a USB drive has not been connected.

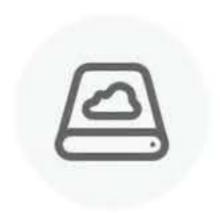

#### Cloud Drive

#### **Cloud Drive**

You can link multiple Google Drive or Microsoft OneDrive accounts to the Files app for convenient access to your cloud storage. Auto-logout options keep your data secure.

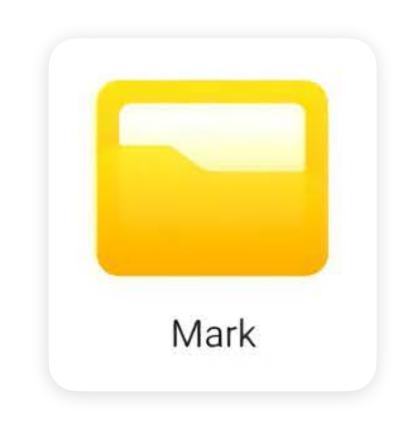

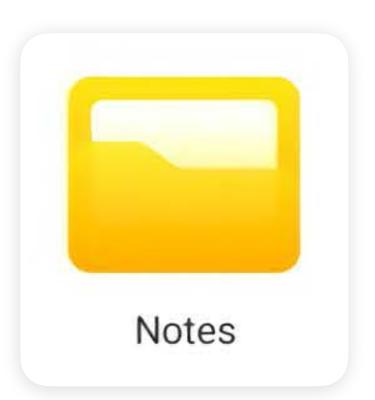

#### Mark & Notes

Found in Local Storage, these two folders are the default location for saved annotations and screen clippings. If you would like to save to a different folder, use the Files or Cloud button instead of Save (See page 4 for more about these tools.)

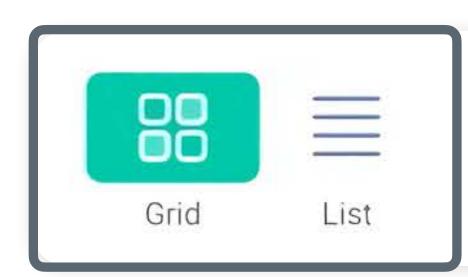

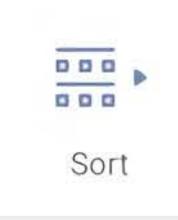

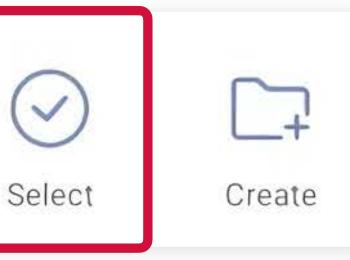

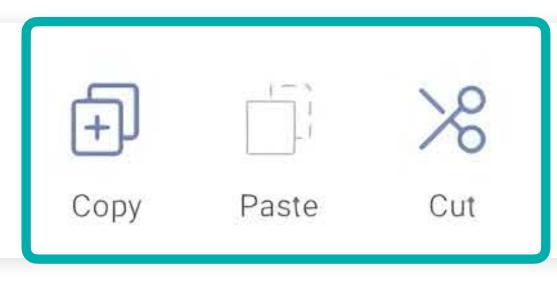

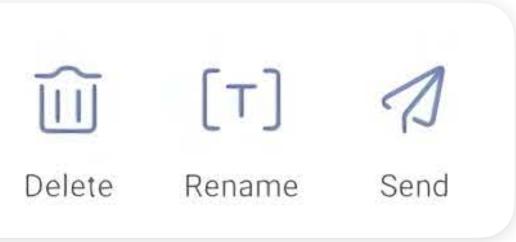

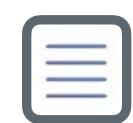

#### **Grid/List View**

See your files in grid or list, and sort them by Name, Time, Size, or Type

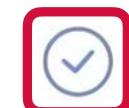

#### Select

~

Select files one by one or use Select All to highlight files in a location. Useful for moving more than one file at once.

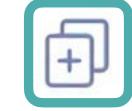

## Cut/Copy/Paste

Move files into different storage locations (like Cloud Drive) with cut/ copy/paste.

# Downloading Apps in Google Play:

Google Play is the app marketplace on the MimioPro G. Google Play is the official app store for Android devices and contains 3.5 million apps to try with your classroom.

View apps by category to help locate content.

The Kids section

features teacherapproved apps filtered by age cohort.

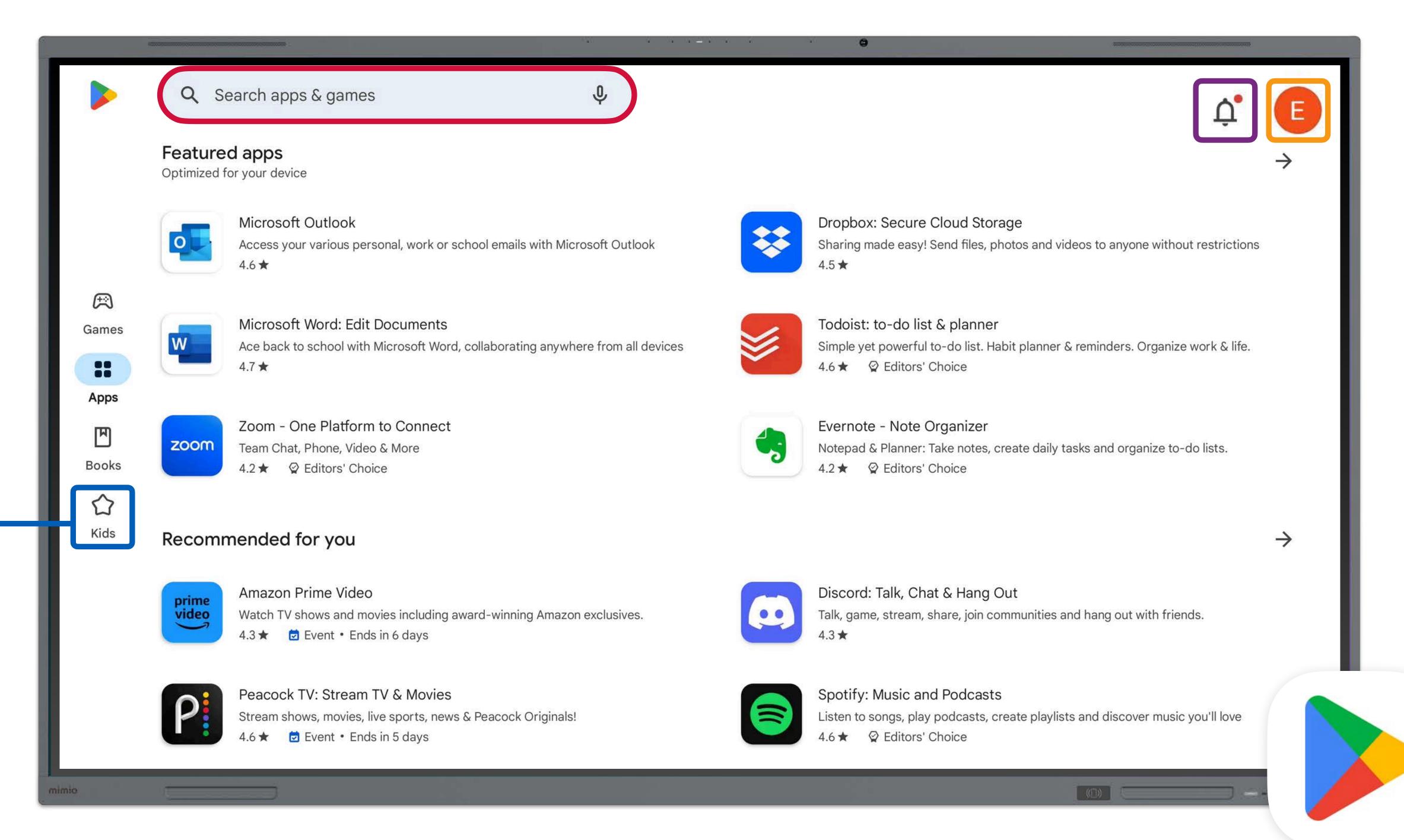

The Google Play app is located on the home screen or in the App Drawer.

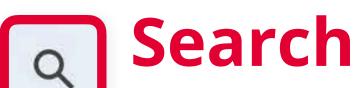

The Search option allows users to search for apps by name and filter by category. You can easily browse app age ratings and user reviews.

Google will also recommend apps.

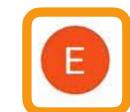

### **Account Sign-In**

In order to use Google Play, you must sign in with a Google account. This is most likely your school account. Access to some apps may be restricted by your school's security policies.

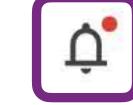

### **Notifications and Updates**

Any available updates for installed apps will be shown in the Notifications section next to your account.

# Screen Sharing with Unplug'd:

Unplug'd allows you to wirelessly share your screen from a computer, phone, or tablet to the MimioPro G. Learn more below about the connection process:

#### On the MimioPro G:

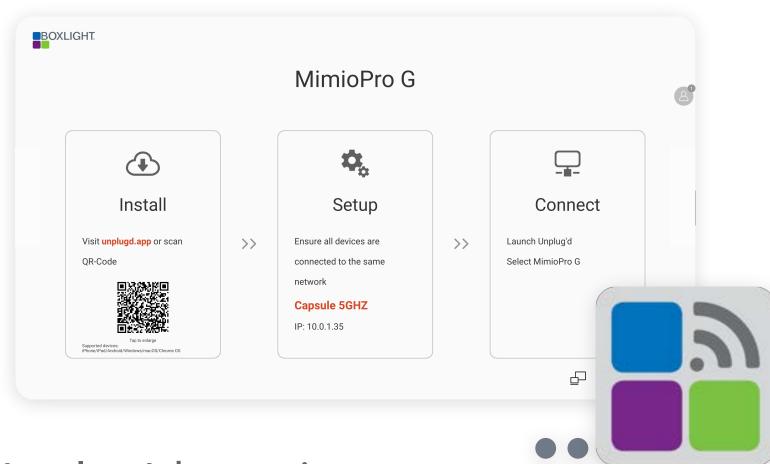

1. The Unplug'd app is located in the Apps Waffle.

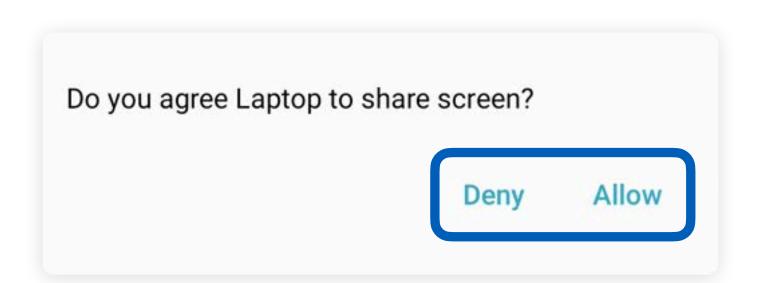

2. You will need to accept or reject screen sharing requests on the MimioPro G. This allows the teacher to retain control of the content shown on screen.

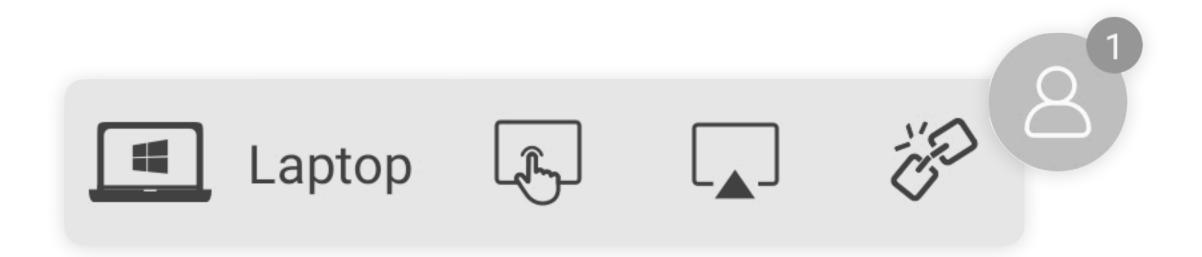

- 3. Use the Unplug'd app to manage users and connection settings.
- 2 Manage connections
- Enable touch input
- Begin screen sharing
- Disconnect

# On your device:

Download and install the Unplug'd app for your device from <u>unplugd.app</u>. Unplug'd is compatible with Windows, macOS, iOS, Android, and ChromeOS devices.

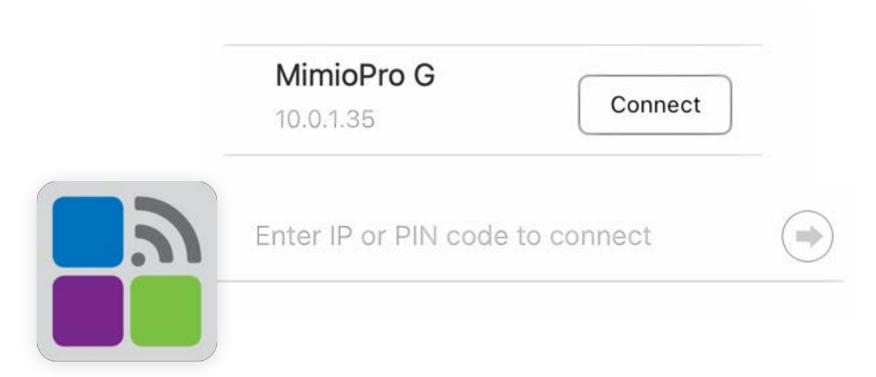

1. Open Unplug'd, then select your panel from the list. You can also configure Unplug'd to require a PIN code..

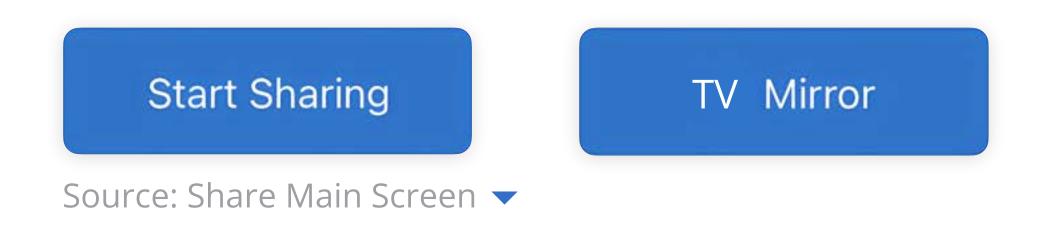

2. Choose **Start Sharing** or **TV Mirror**. Screen Share projects your device's screen onto the MimioPro G. On Windows, you can choose to mirror the screen or extend your desktop. TV Mirror shows the MimioPro G screen on your device.

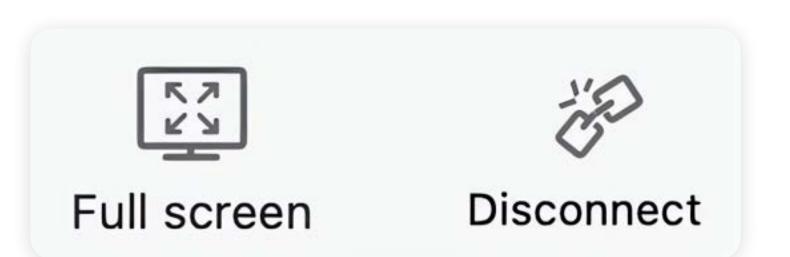

3. Control the screen sharing session from the top of the Unplug'd app window.